#### Borrow & Use

To borrow on your computer, go to the TRAC OverDrive website and login using the book icon on the top right. Search for the book you want and select the blue **Borrow** button. To borrow on your mobile device, open the Libby app and find the book you want to borrow. Select the **Borrow** button near the book cover. Once borrowed, go to your account on the app by selecting **Shelf** on the bottom toolbar or select the books icon on the top right using your computer.

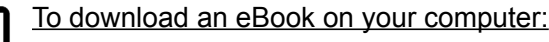

- 1. Open Adobe Digital Editions and make sure it is authorized with an Adobe ID. This is done using the **Help** menu on the top left of the program.
- 2. Go to your account on the OverDrive website
- 3. Select the blue **Download** button beside the book cover.
- 4. Select **File** and **Add to Library**.
- 5. Select the downloaded eBook and select **Open.**
- To download an eAudiobook on your computer:
- 1. Go to your OverDrive account.
- 2. Select the blue **Download** button beside the book cover.
- 3. Open OverDrive desktop app.
- 4. Select **File** and **Open.**
- 5. Highlight the downloaded eAudiobook and select **Open.**
- 6. Choose which parts/chapters you want.

To download eBooks & eaudiobooks on Libby:

- 1. Select **Borrow** for the item you want to borrow from your library catalogue.
- 2. Tap **Shelf** on the bottom toolbar.
- 3. The title will be there. You can have the book download or stream by selecting the small circular icon underneath the title.

### Questions?

Look at the help section on the OverDrive website.

## No late fees! Tons of books!

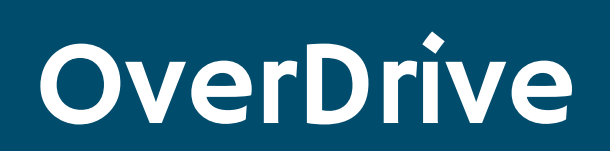

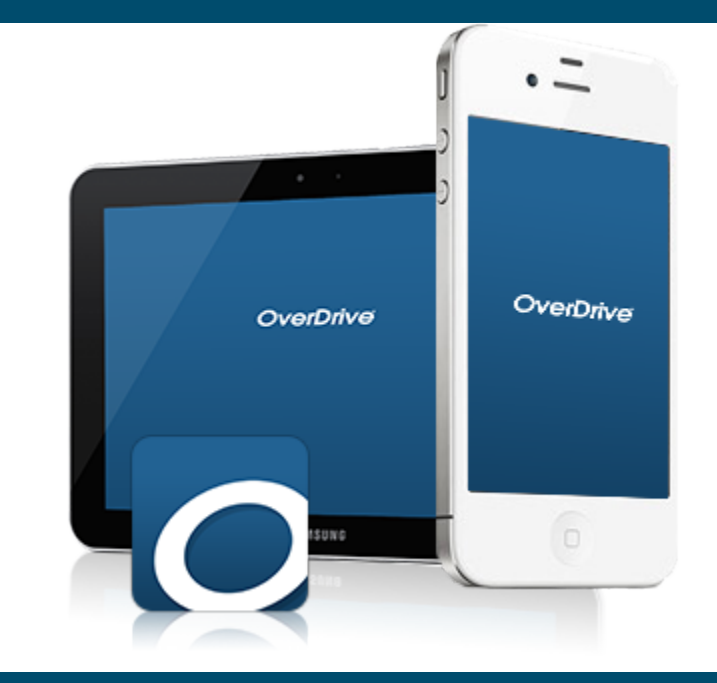

### Downloadable eBooks & eAudiobooks!

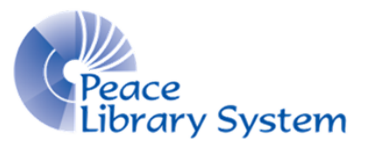

**[P](http://4la.co/1KCGM2)eace Library System** [8](http://4la.co/1KCGM2)301 - 110 Street Grande Prairie, Alberta T8W 6T2 780-538-4656 | 1-800-422-6875 [www.peacelibrarysystem.ab.ca](http://4la.co/1KCGM2)

#### **OverDrive**

OverDrive offers audiobooks and eBooks to library patrons that can be used on your computer and mobile devices. You can take out up to 10 books at a time and have 10 titles on hold. The books automatically delete themselves on their due date so you don't have to worry **verDrive** about late fees!

### Software & Devices

OverDrive offers you the ability to stream or download the books you borrow. Streaming will be done in the web browser but to download the eBooks and audiobooks, you will need certain programs and apps.

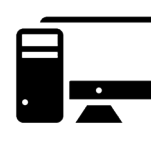

**On your computer** eAudiobooks work on the OverDrive desktop app. eBooks work on Adobe Digital Editions. **On your mobile device** eAudiobooks & eBooks work on the Libby app.

Make sure to keep your Adobe Digital Editions program up to date. If you want to download a book from your account onto your eReader device, you need to authorize Adobe Digital Editions with an Adobe ID. This can be done under the **Help** menu located on the top left.

The OverDrive desktop app and Adobe Digital Editions program are free and safe downloads that you can download from the OverDrive website or Adobe website.

### There's an app for that...

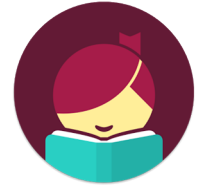

Libby is the new and improved app for your mobile devices! Navigate everything with a few taps and easily download your borrowed titles. Ask your library for the Libby brochure to see how to set it up and everything it can do! The Libby app is available for download on Android, Apple and Windows devices. Download the app by

searching **Libby** or **OverDrive** in the Android or Apple app store.

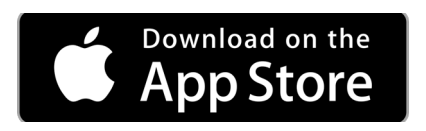

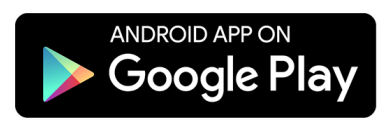

### My Account

#### On your computer:

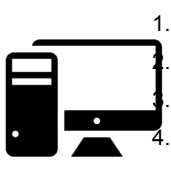

- 1. Select **Account** or the book icon on the top right. 2. Enter your library barcode and pin and select **Sign In**. Your main account page is your current loans page. Use the menu on the left to see what holds, lists and settings are attached to your account.
- 5. Select **Settings** to change the loan periods you want. You can have up to 21 days for each book.

#### On your mobile app:

- 1. Launch the Libby app and select **Find My Library**
- 2. If the library that comes up isn't **TRAC Consortium** then tap **Search Libraries** on the bottom left and type in **TRAC.** Select the TRAC Consortium as your library.
- 3. Look on the right of the top dark blue bar under the TRAC logo, find **Add Your Card**.
- Enter your library barcode and pin information.
- 5. From now on, you can access your account by tapping **Shelf** on the bottom toolbar. You can also switch between library cards and libraries by tapping the menu icon on the top right which displays the side menu and choosing **Library Cards.**

## Browse & Search

# On your computer:

-Select **Search** on the upper right to run a basic of advanced search. -Browse the lists on the homepage.

-Select **Subjects** or **Collections** from the top left.

#### On your mobile app:

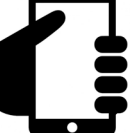

• -Select **Search** on the top left to run a basic search. • -Tap the + button to apply filters to your results. • -Browse the lists and collections on the home page.